## **NHSN Analysis FAQs: How do I add pathogens to my event line list?**

1. Navigate to the "Advanced"  $\rightarrow$  "Event-level Data" folder and click "Line Listing – All Infection Events". On the drop-down menu, select "Modify Report".

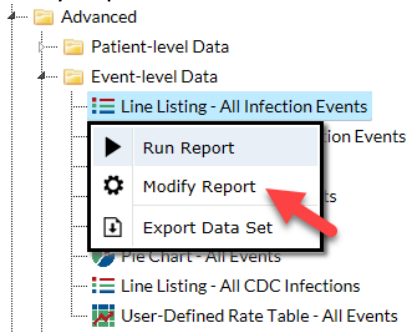

2. Make any desired modifications to time period and/or other criteria (e.g., limit to specific locations, limit to event types).

Navigate to the "Display Variables" tab on the modification window. Select the appropriate pathogen variables from the list of "Available Variables" and click the "Selected >" button to move the variables to the "Selected Variables" list. (NOTE: pathogen1-3 will provide the pathogen code; pathogenDesc1-3 will provide the pathogen code and description.) Click "Save".

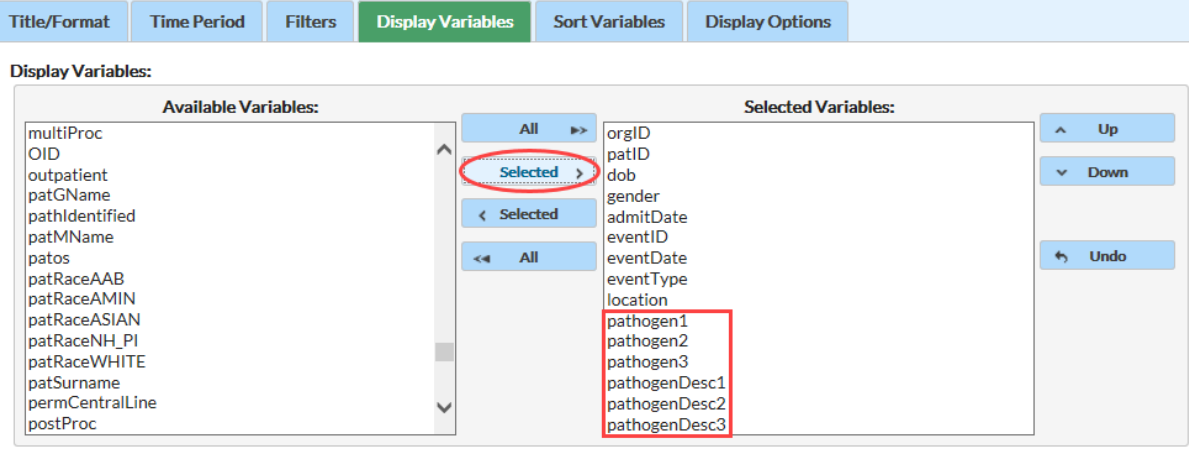

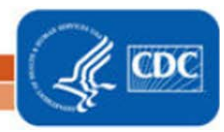

1

3. Make any additional modifications to your report and click the "Run" button. Your output will appear with all appropriate modifications, including the inclusion of the pathogen variable(s) selected.

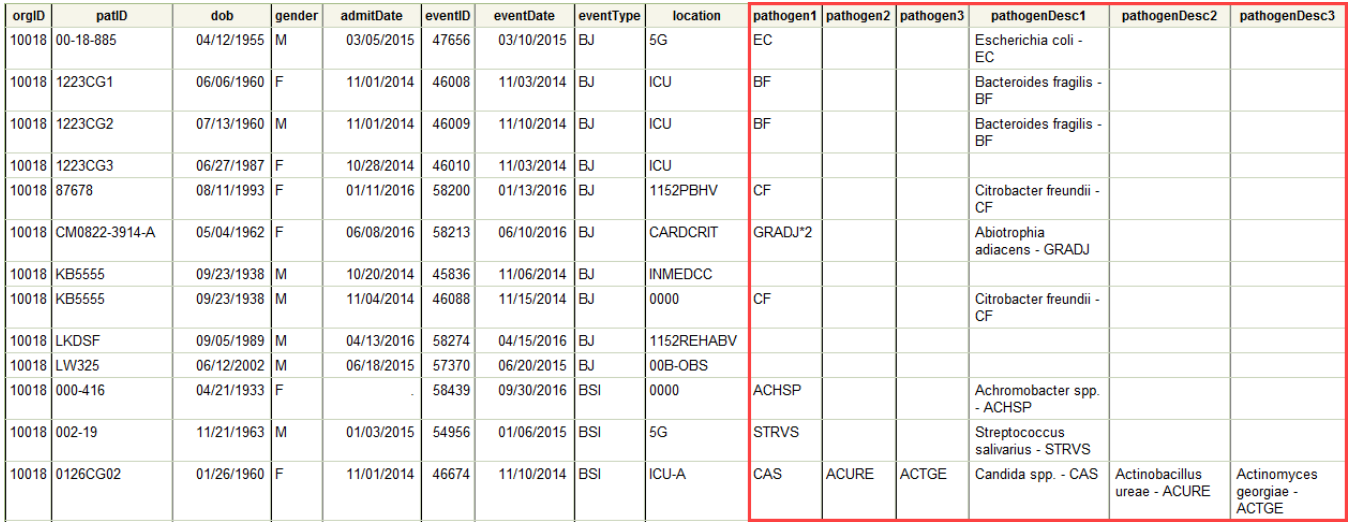

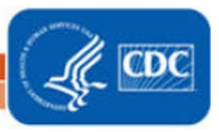

2